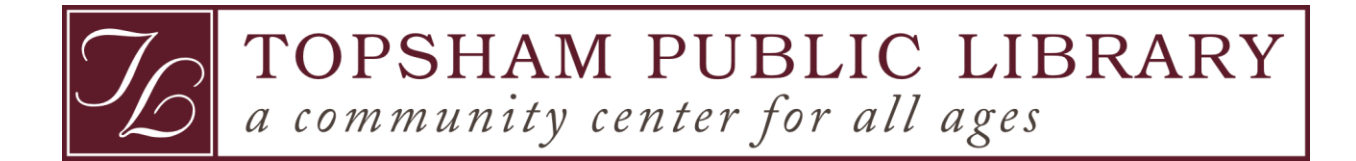

## **cloudLibrary NewsStand Logon Process**

These are step-by-step instructions for how to create an account and logon to our new cloudLibrary NewsStand app. Instructions for users of the web version are in section 2.

## **Section 1: App**

- 1. Download the cloudLibrary NewsStand app from your device's app store and open it.
- 2. You will be presented with this screen. Tap on **New User? Register Here**.

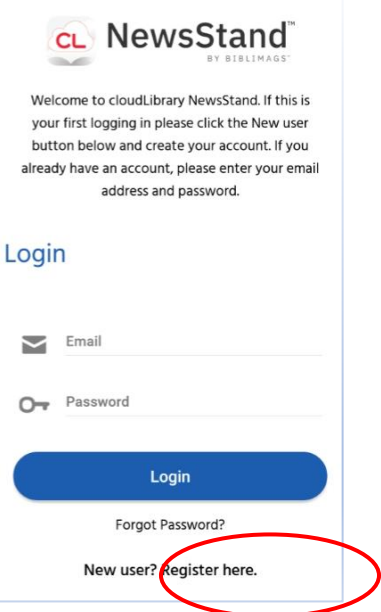

3. You will then be presented with a registration screen. Fill in the fields, accept the terms, tap **Next.**

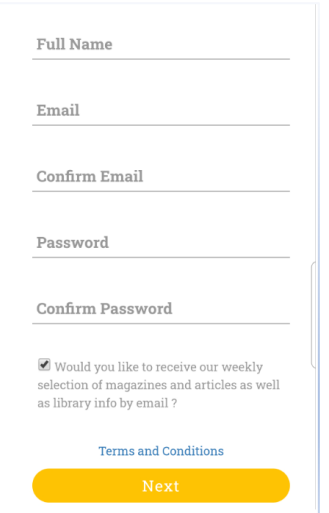

4. Choose your country and library from the drop-down menus, then tap on **Register**. The prompt to input your library card number will then appear. Fill it in and tap **Register** again.

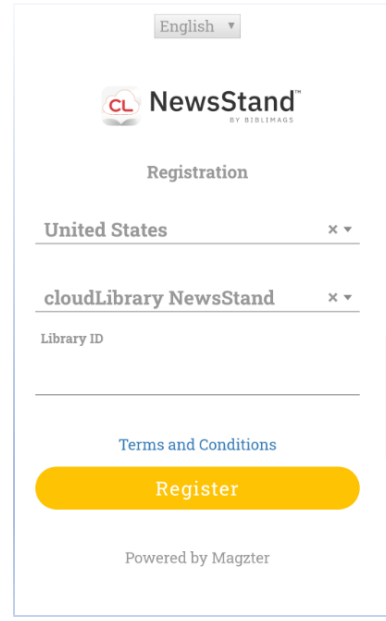

5. When the login screen appears, input your email address and newly created password. You will then be taken to your library's cloudLibrary Newsstand home page.

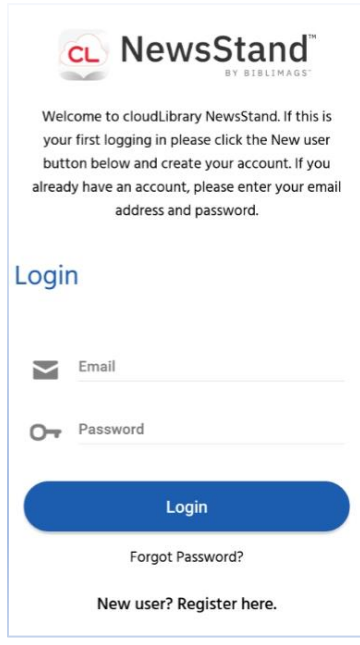

## **Section 2: Web service**

You can also register an account using the web patron (Kindle Fire users will have to use this method for the time being). Please note that if you have already registered via the mobile app, you will not need to register again and can simply log in with your email address and password.

1. Point your browser to [https://cloudlibrary.magzter.com](https://cloudlibrary.magzter.com/) and click on **Login** in the upper right-hand corner.

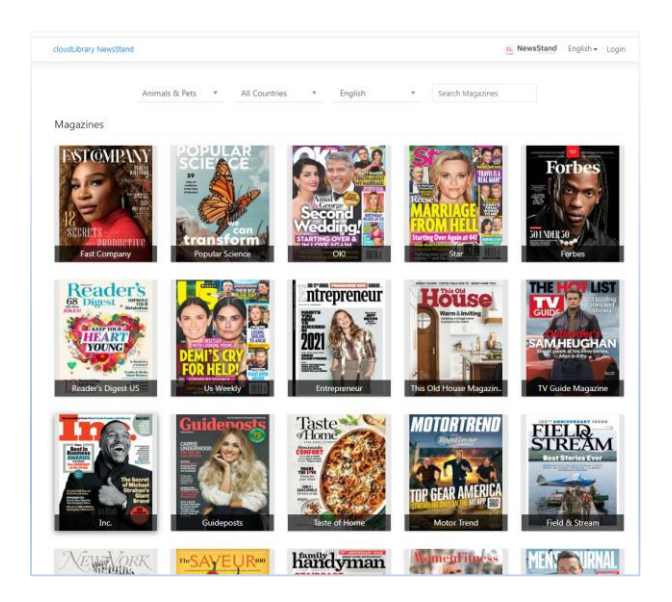

2. You will be presented with the screen below. Tap on **Not Registered? Create an Account.**

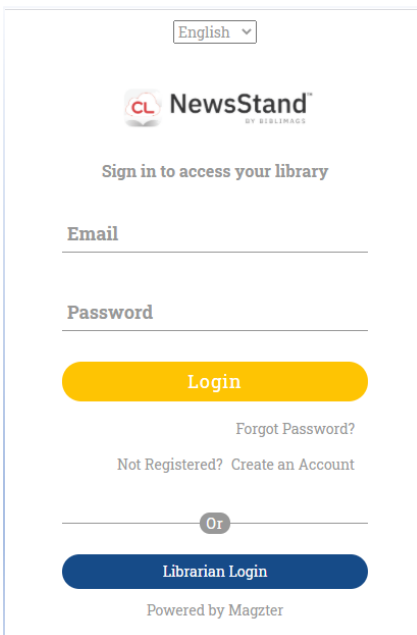

3. On the registration screen, fill in the fields, accept the terms and tap **Next**.

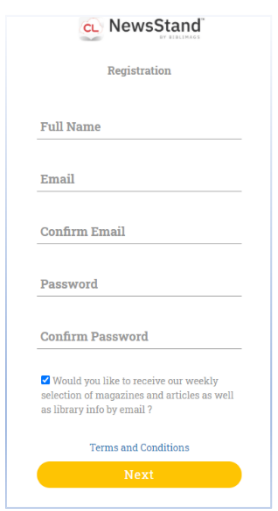

4. Choose your country and library from the drop-down menus, then tap on **Register**. The prompt to input your library card number will then appear. Fill it in and tap **Register** again.

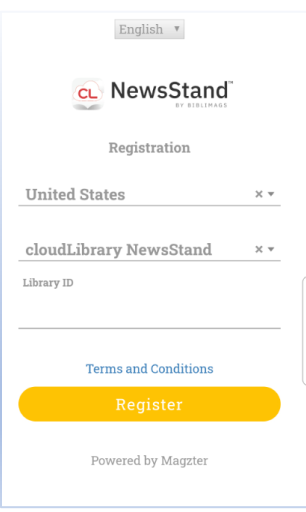

5. You will then be taken back to the logon screen. Fill in your email address and newly created password.

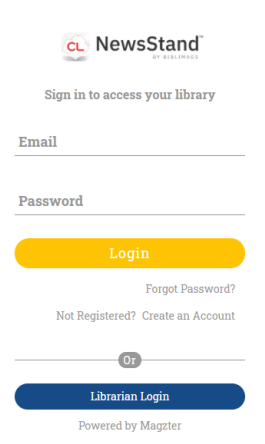

Success! You will then be taken to your library's cloudLibrary NewsStand home page.

## **Other NewsStand Tips:**

You can favorite a magazine by tapping on the star in the right-hand corner of the details screen.

Bookmarks are placed by tapping in the middle of the page and tapping on the ribbon icon in the upper right-hand corner.

In the smaller page view below (accessed by tapping the middle of the page), if you see a eyeglasses icon, you can tap that for ezRead mode (images and text only).

To update your password**,** tap on **Settings** in the bottom ribbon menu, then tap **Account,** then tap **Change Password.** An email will be sent to your email inbox with a link to set a new password.

Logging out -- Tap on **Settings** in the bottom ribbon menu, then tap **Account,** then tap **Logout.**